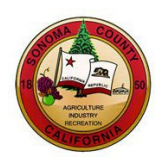

# **HOW TO VIEW SOLICITATION EVENTS AND SUBMIT BIDS**

# **County of Sonoma Supplier Portal**

You must be registered in the County of Sonoma'[s Supplier Portal](https://esupplier.sonomacounty.ca.gov/) in order to view completed solicitations, receive emailed solicitation notifications, and submit bids. Register as [a Bidder](https://esupplier.sonomacounty.ca.gov/SonomaPortalDocs/Training/BidderRegistrationInstructionsADA.pdf) if your company has not done business with the County of Sonoma in the past. If your company has previously done business with the County, register as a [Supplier.](https://esupplier.sonomacounty.ca.gov/SonomaPortalDocs/Training/SupplierRegistrationInstructionsADA.pdf)

The information contained in this document is a general overview and applies to solicitations for both goods and services, including RFPs, RFQs, and RFIs. Please note that our software and documentation refer to all submissions as "bids". You can navigate to a particular topic by selecting the topic from the table of contents.

# **Contents**

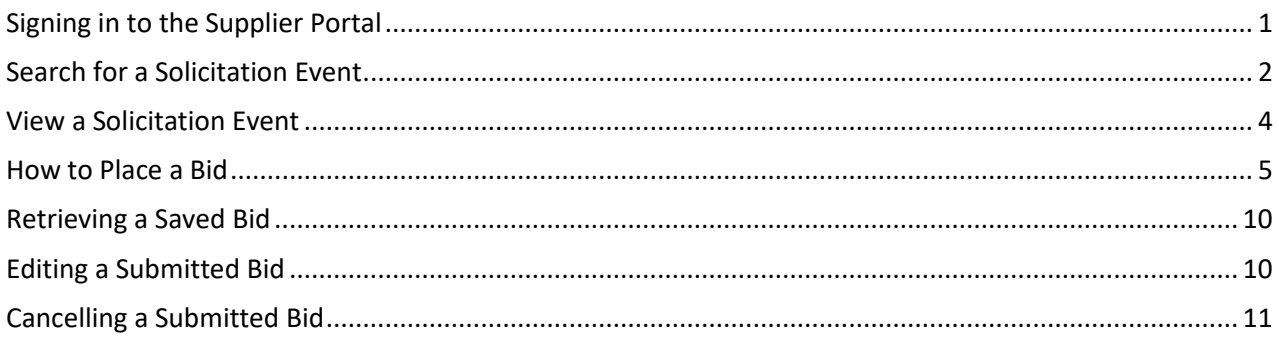

## <span id="page-0-0"></span>**Signing in to the Supplier Portal**

Navigate to the [Supplier](https://esupplier.sonomacounty.ca.gov/) Portal and select **Sign In** to begin.

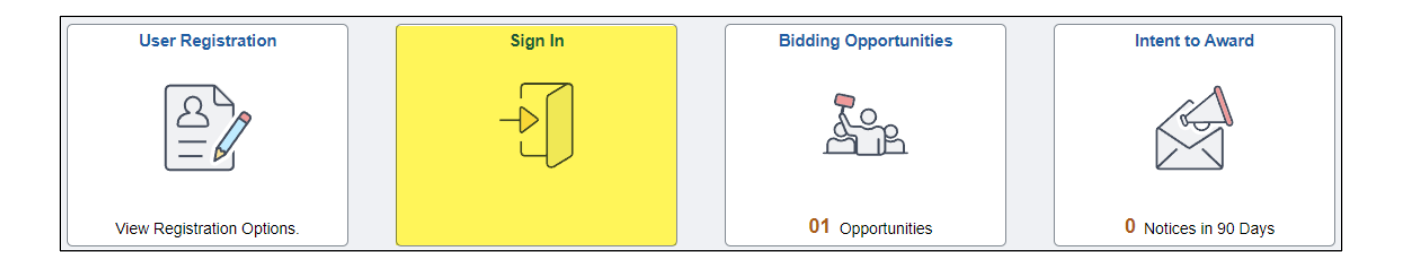

Login using your User ID and password. If you forgot your User ID or experience technical issues while viewing an event or submitting a bid, email our [Supplier](mailto:supplier-desk@sonoma-county.org) Desk for prompt assistance. If you have your User ID but forgot your password, please select "**Forgot Password**?" to reset.

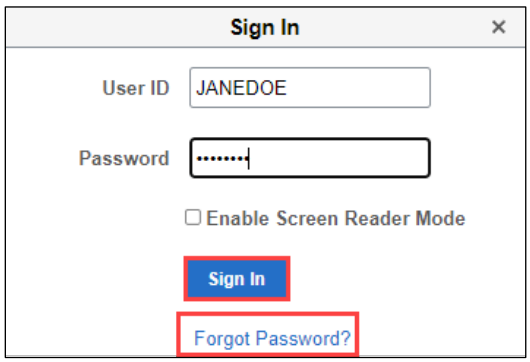

In order to view completed solicitations, receive emailed notifications and submit bids, select the tile that states **Click Here to Begin**. **These are the initial sign-in steps to follow in order to conduct activities within the Supplier Portal.**

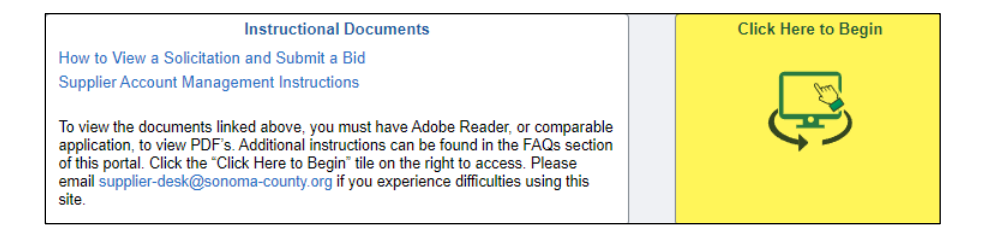

The default view once you have signed in to the Supplier Portal will be the **View Events and Place Bids** page. **All actions illustrated within this document begin on this page**.

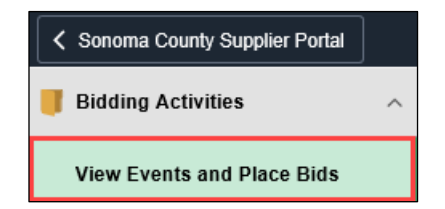

#### <span id="page-1-0"></span>**Search for a Solicitation Event**

Public solicitation events will appear in the panel on the right side of the **View Events and Place Bids** page. To narrow results, use the Search Criteria filters. Select the link for the solicitation event you want to view.

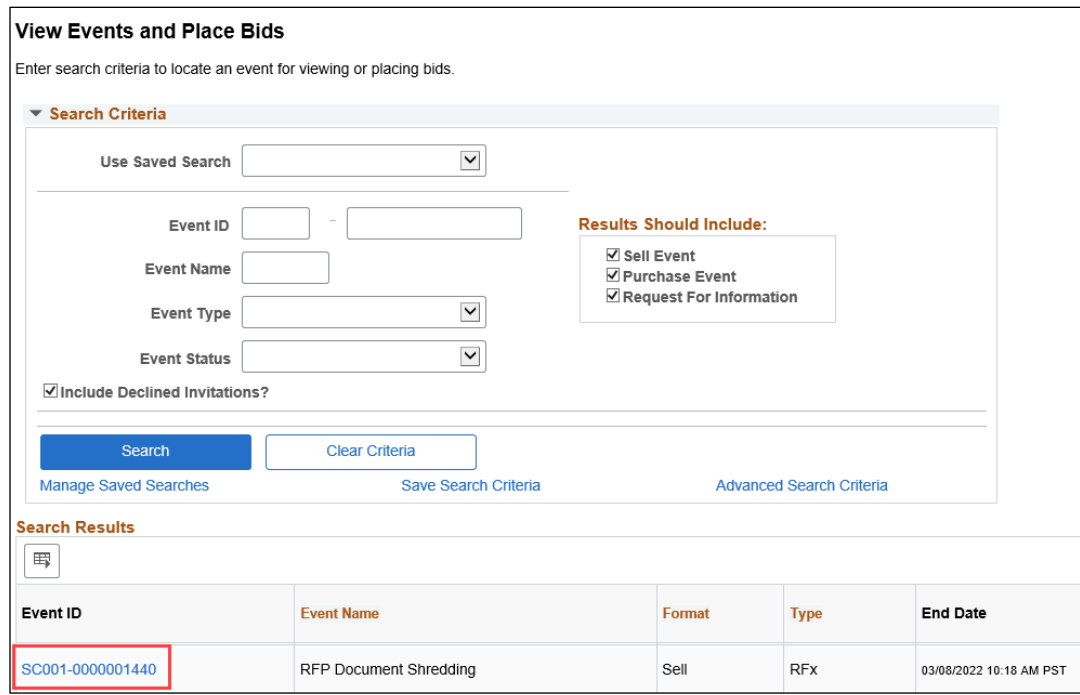

You will be taken to the Event Details page for your selected event. Select the **Accept Invitation** button. This will place your firm on our bidders list, and you will receive notifications of any addenda or changes.

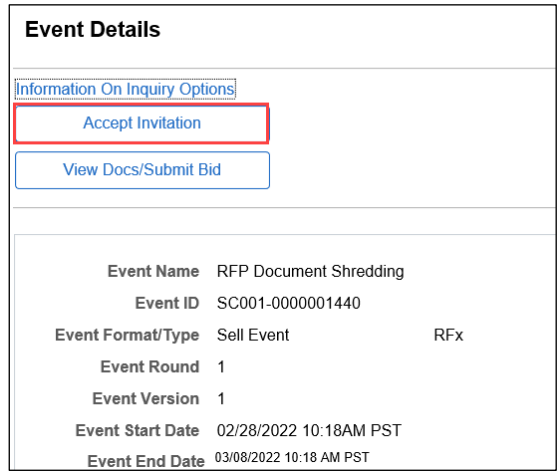

You will then be returned to the **View Events and Place Bids** screen. Select the **Event ID** to initiate the review and bid process.

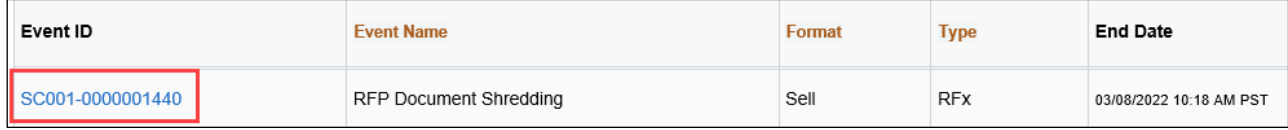

#### <span id="page-3-0"></span>**View a Solicitation Event**

In order to view the entire solicitation and download documentation, select **View Docs/Submit Bid**. This does not obligate you to bid, but will allow you to view the event and its documentation.

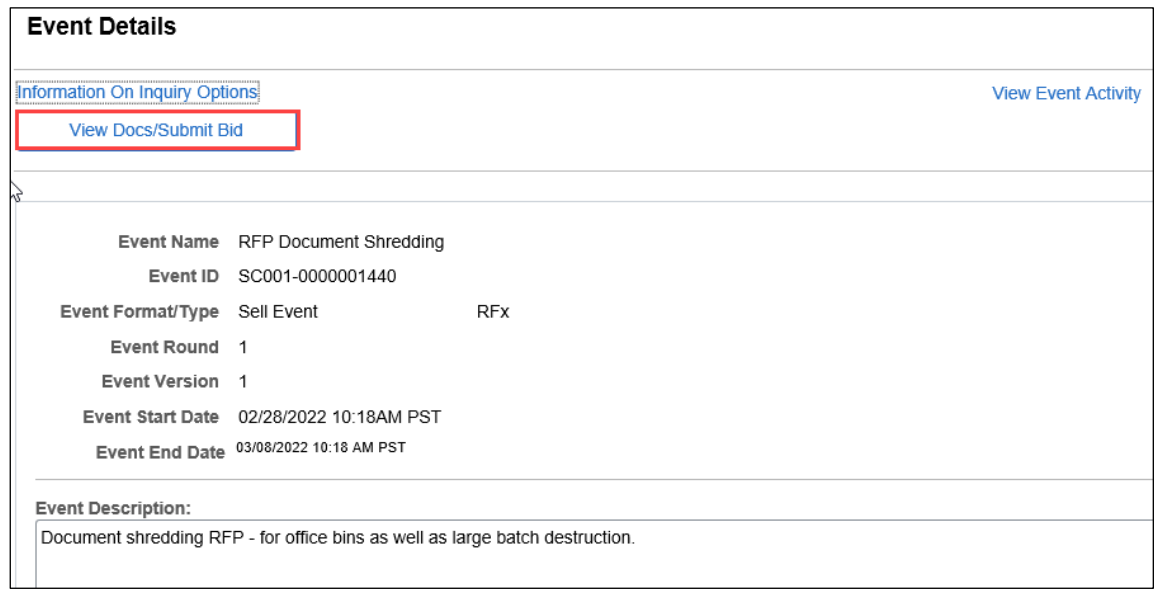

Select **Download/Upload Documents Here** to see available solicitation documents.

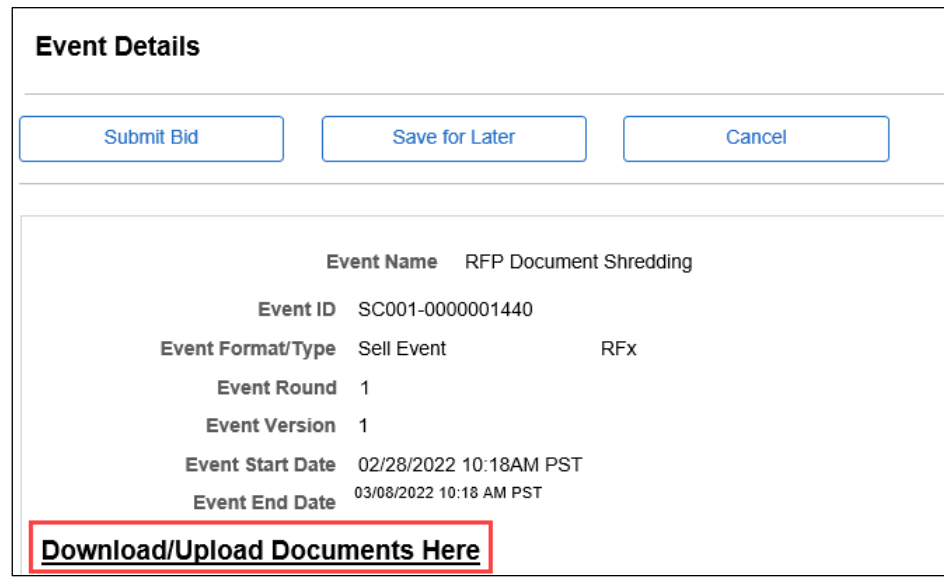

Select **View** to view and download solicitation documents. If these documents are a PDF, they will open in a new tab. If they are a Word or Excel document, the download process will begin automatically. If the new tab does not open, or the download process does not occur, check and ensure pop-up blockers in your web browser are turned off. When ready to return the the Event Details page, select **OK** at the bottom of the Event Comments and Attachments page.

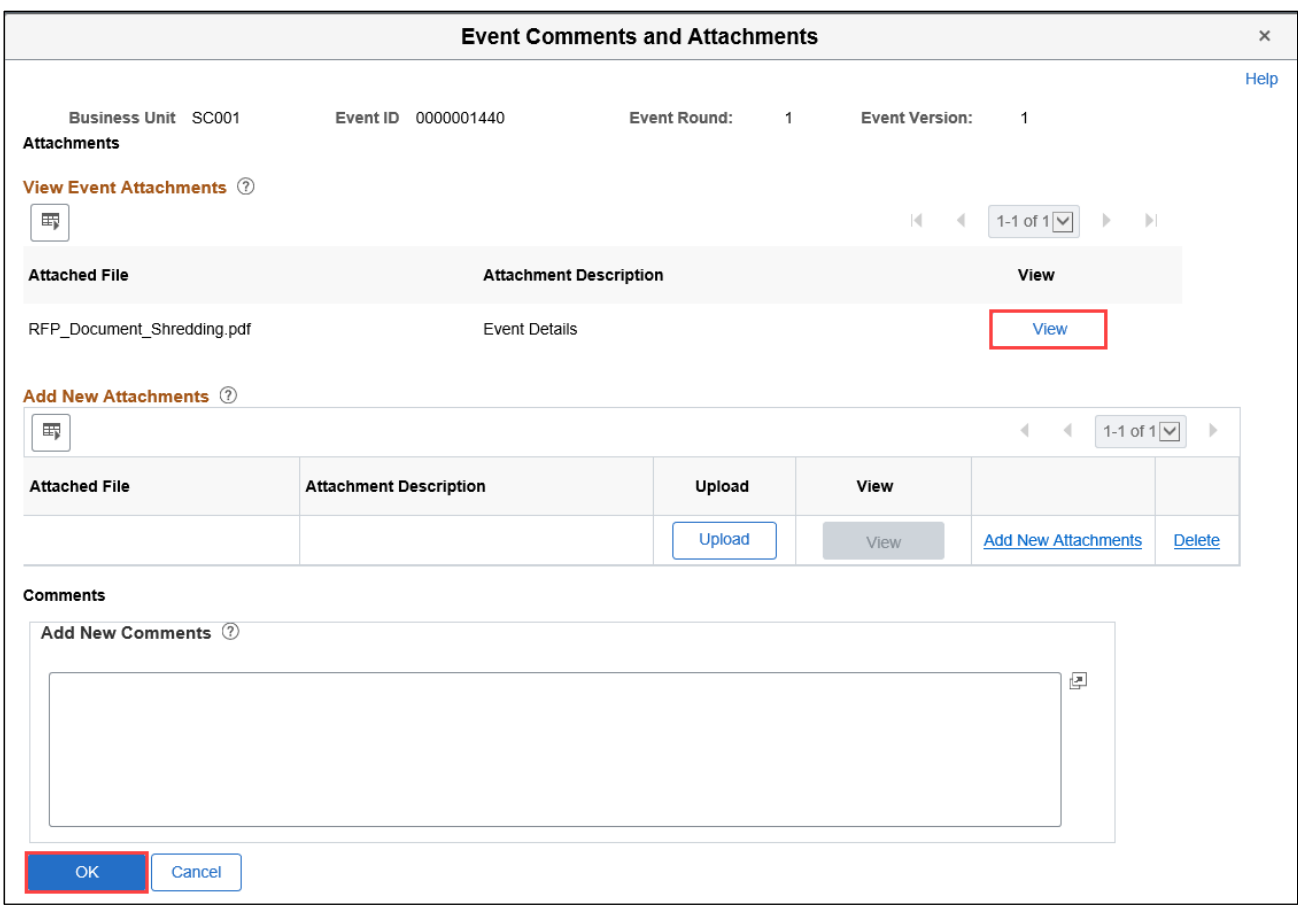

# <span id="page-4-0"></span>**How to Place a Bid**

To upload documents specified in the solicitation, select **Download/Upload Documents Here**.

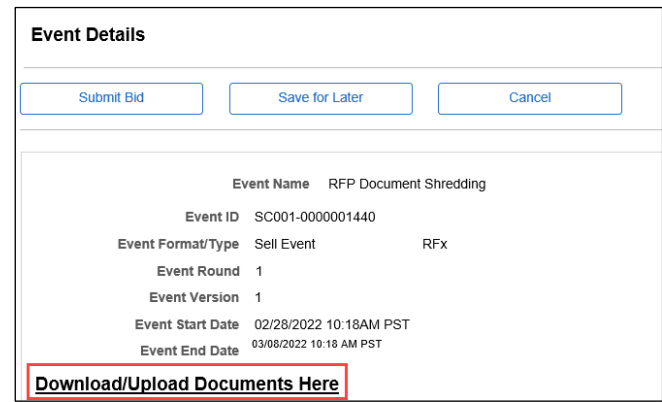

To upload a document, select **Upload**.

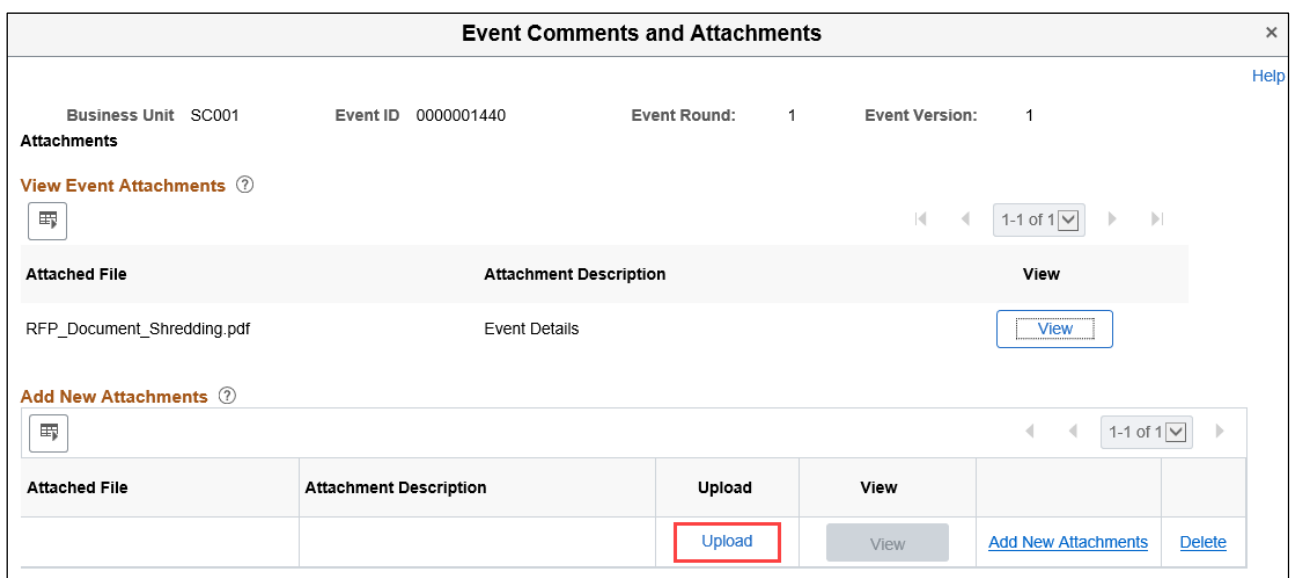

When prompted, select **Browse** and locate the file for upload. Select **Upload** to add the attachment to your bid.

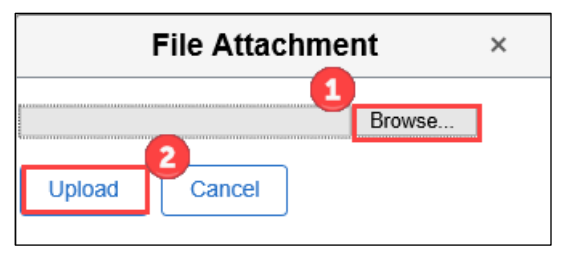

To upload additional documents, select **Add New Attachments**. Descriptions may be added for each document. Select **OK** when finished.

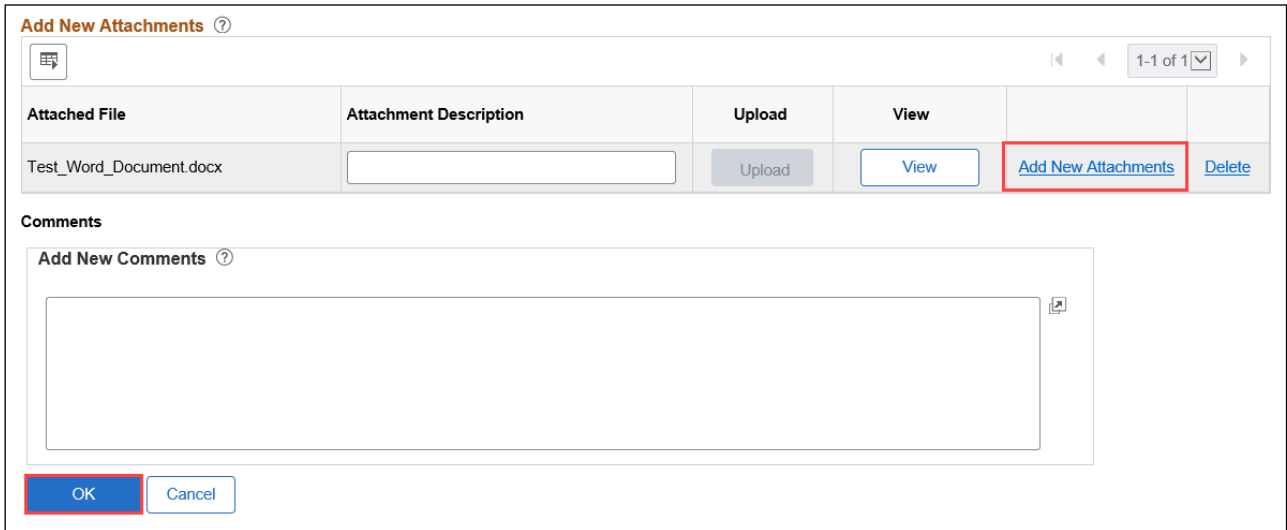

Updated: 3/1/2022 Source: Bidding [Guidelines](https://esupplier.sonomacounty.ca.gov/SonomaPortalDocs/Training/BiddingGuidelinesADA.pdf) On the Event Details page, scroll to the Event Questions section and use the dropdowns to answer the **General Questions**. Any exceptions must be listed in your uploaded documentation.

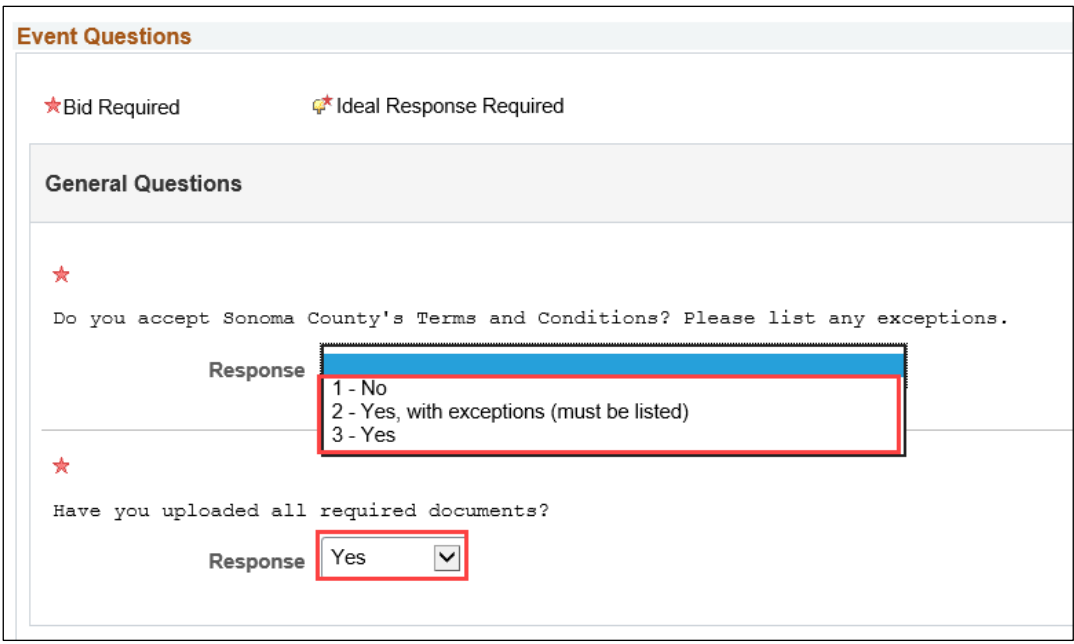

Enter **Your Bid Quantity**, and **Your Unit Bid Price** for each line. Select **No Bid** (blue box) if you are not bidding on a particular line.

Note – if you are submitting a proposal for RFP or RFQ, enter \$.01 in the Your Unit Bid Price field when submitting your bid and accompanying proposal. The County will evaluate the proposal based on the actual costs shown in the proposal itself.

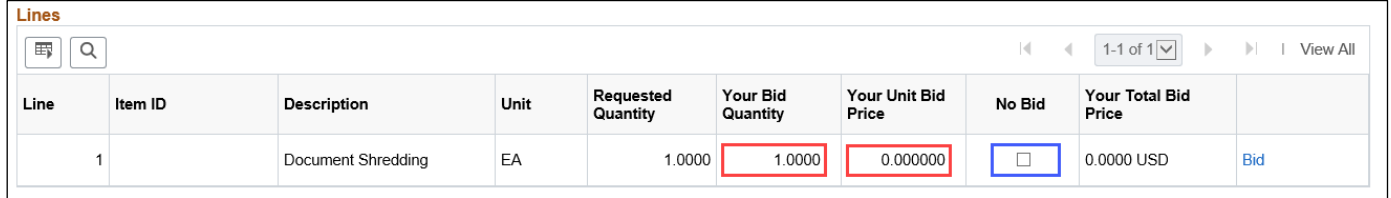

Additional bid notes:

- If there is a line for Shipping/Freight, enter 1 in the Your Bid Quantity field, and the total shipping/freight charge in the Your Unit Bid Price field.
	- o If there is no charge for Shipping/Freight, enter 0.00 in the Your Unit Bid Price field. Do not use the No Bid box or change the bid quantity on the Shipping/Freight line, as errors will result.

After entering all pricing, confirm all entries and make any corrections. If prices are correct, select **Validate Entries**. If an error message is received, fix the error and select Validate Entries again.

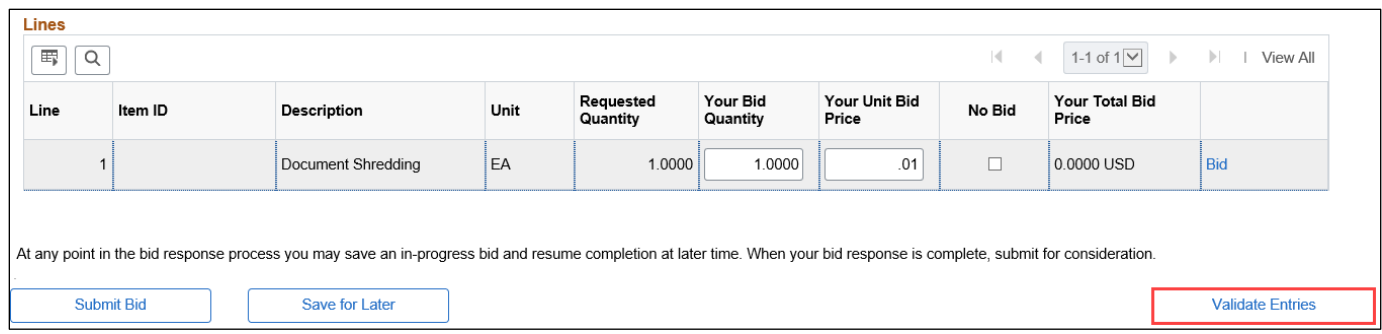

If entries are valid, a message will appear indicating No Errors Found. Select **OK** to proceed.

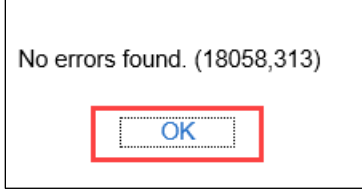

After successfully validating entries, you may **Submit Bid**, or **Save for Later**. The submission process is not complete until Submit Bid is selected, and you receive onscreen confirmation of bid receipt. Retrieving saved bids will be illustrated later in this document.

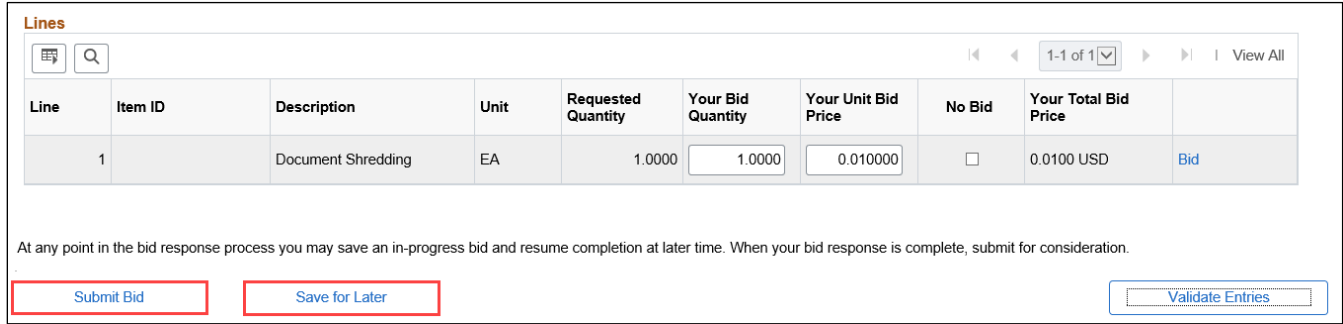

An onscreen confirmation will immediately appear after your submission; however, your bid will not be reviewed for accuracy or completeness until after close of the event.

Select **OK** to return to the View Events and Place Bids page.

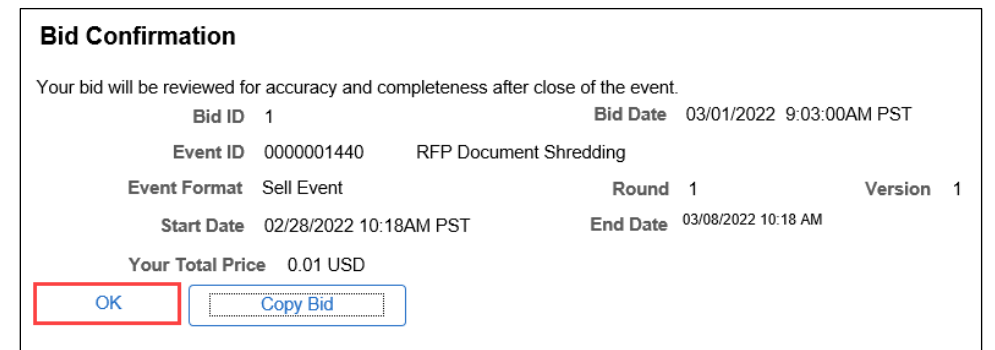

You will also receive an email confirming receipt of your bid. This email will include an attachment entitled **Your Bid**, reflecting your entries in response to the solicitation.

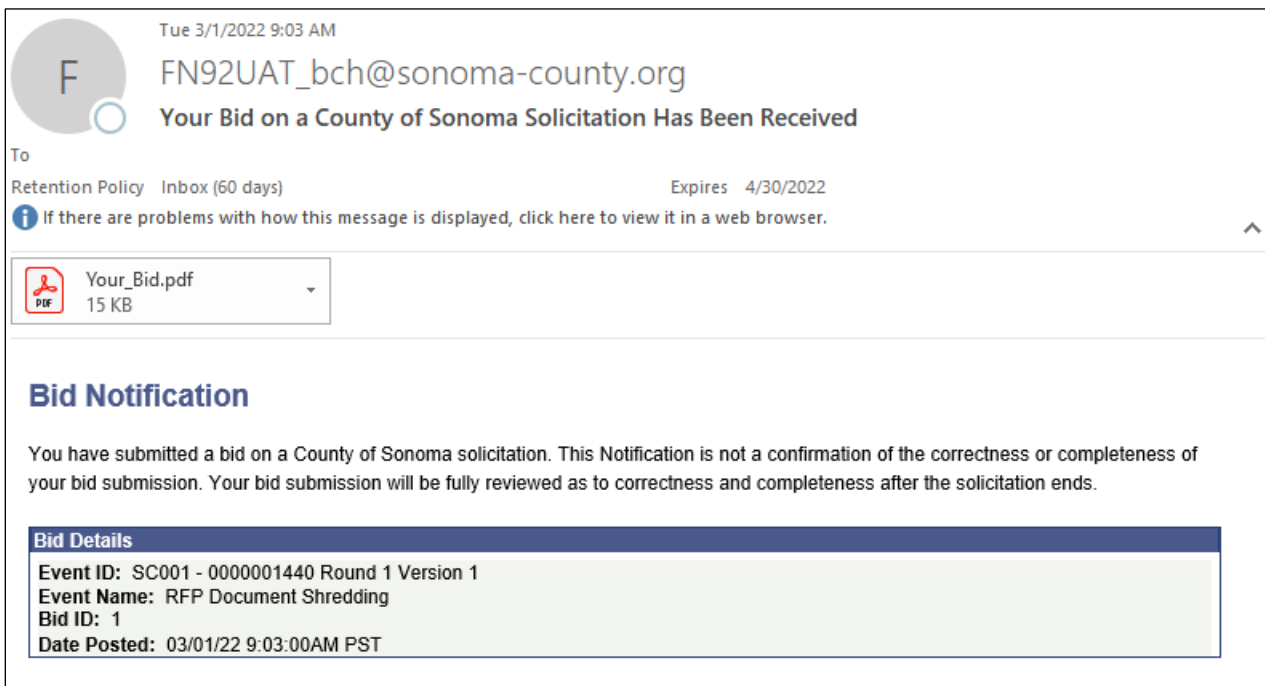

Please note that a copy of your bid will now appear in the attachments for the event in your account, described as **Bid Details**. **Do not delete this attachment** - deletion of this document could result in system errors.

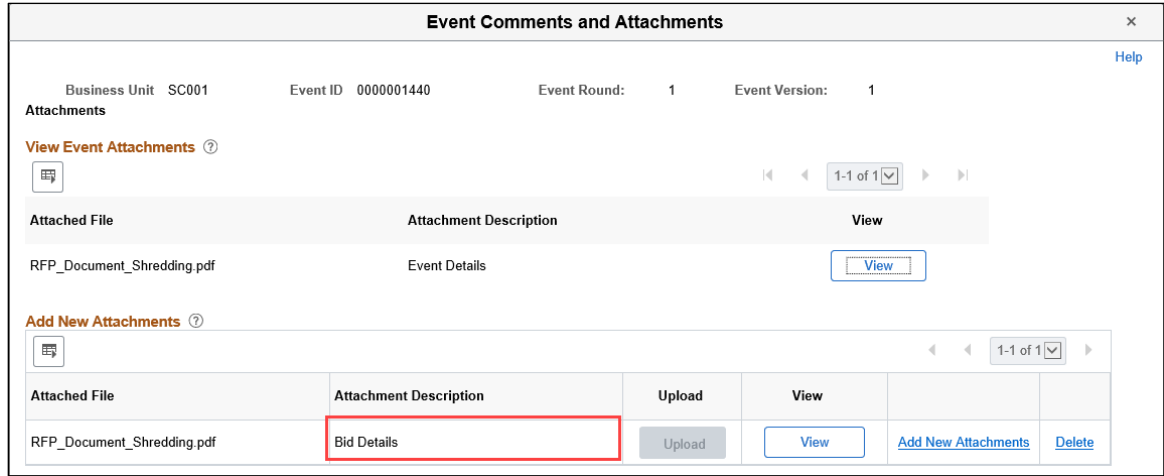

#### <span id="page-9-0"></span>**Retrieving a Saved Bid**

From **View Events and Place Bids**, locate the event with the saved bid – the saved bid will show in the Saved Not Submitted Column. Select **View/Edit** to open the saved bid.

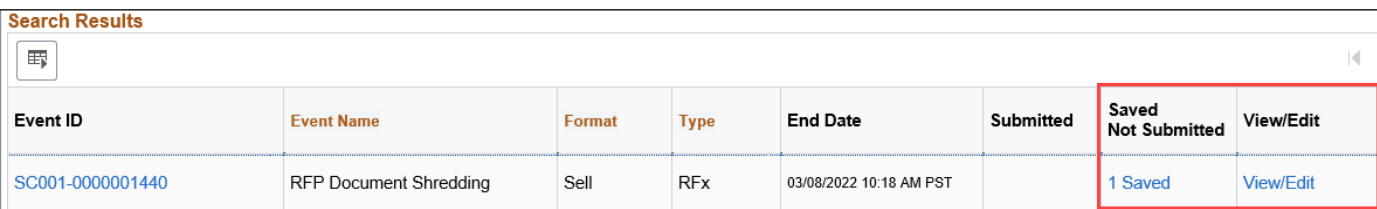

You will be returned to the Event Details page. Review or edit your bid, following the same process outlined in the How to Place a Bid section, to submit your bid. Once updates are completed, **Submit Bid** or **Save for Later**.

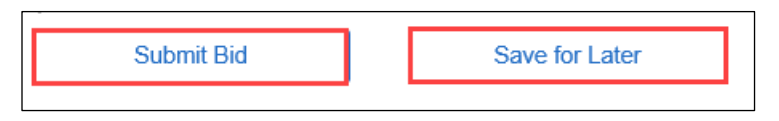

#### <span id="page-9-1"></span>**Editing a Submitted Bid**

From **View Events and Place Bids**, locate your submitted bid, and select **View/Edit** to begin the edit process.

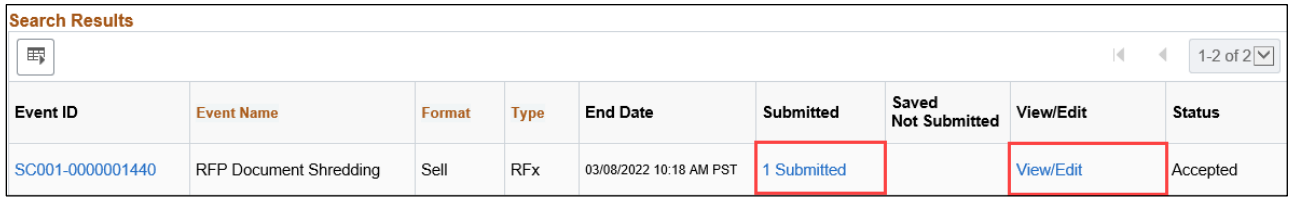

This will open the Event Details page. Edit your bid, following the same process outlined in the **[How to](#page-4-0)  [Place a Bid](#page-4-0)** section. Once updates are completed, **Validate Entries** first, and then select **Update Submitted Bid**. If you select Retract Bid, your edited bid will not be resubmitted, and will be in an incomplete saved status. After submitting your updated bid, you will receive an onscreen Bid Confirmation message and an emailed Bid Notification as illustrated earlier in this document.

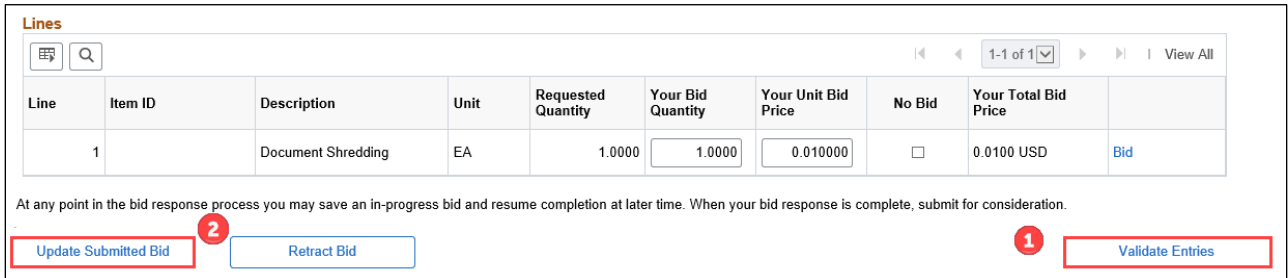

### <span id="page-10-0"></span>**Cancelling a Submitted Bid**

Cancellations of submitted bids must be completed prior to the ending date and time of the solicitation event. Select the link for the related **Event ID**, for the submitted bid that you would like to cancel.

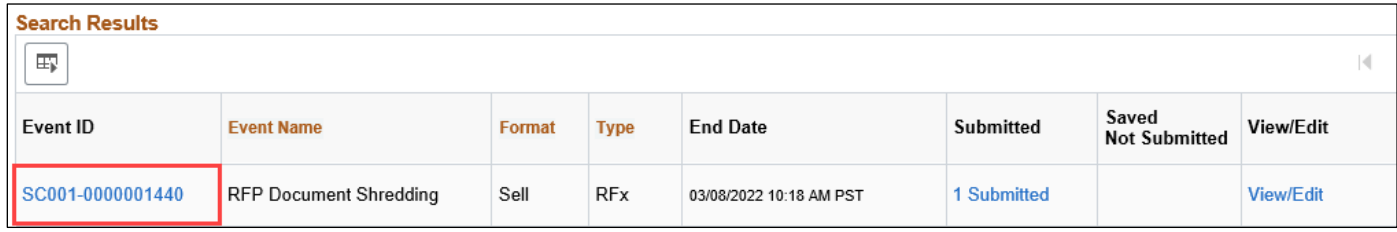

On the Event Details page, select **View, Edit or Copy from Saved Bids**.

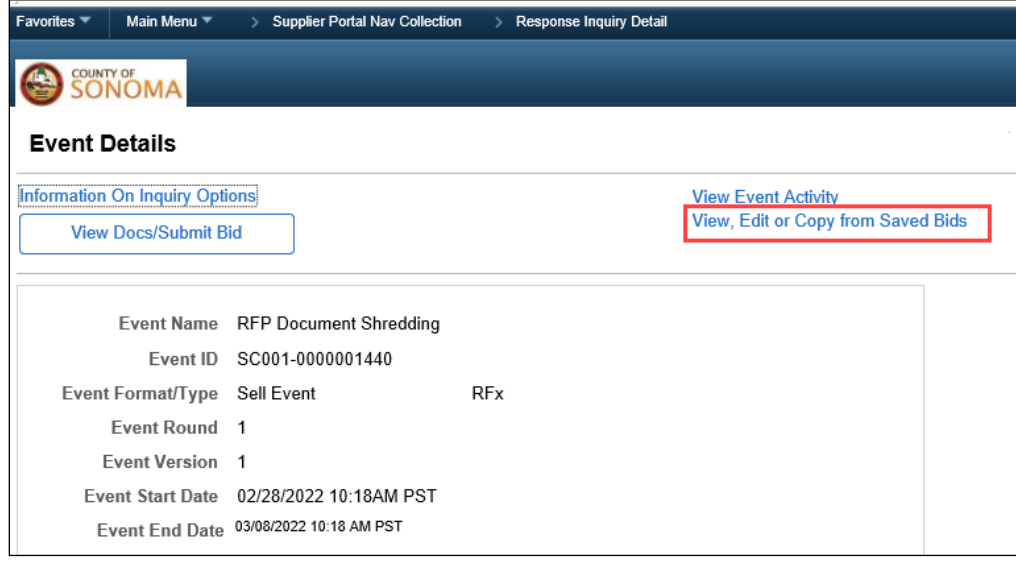

## Select **Cancel**.

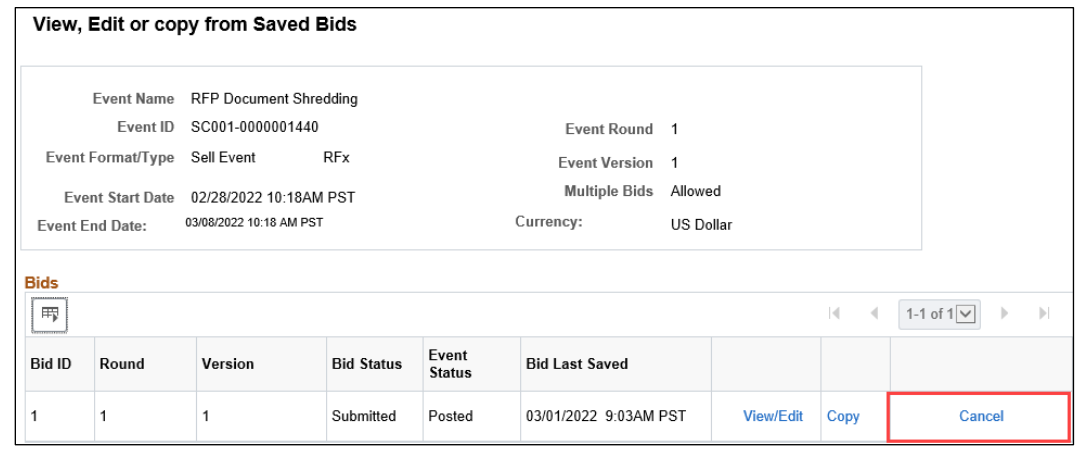

To cancel your previously submitted bid, select **Cancel this Bid**. If you do not wish to cancel, select Return to Bid Search.

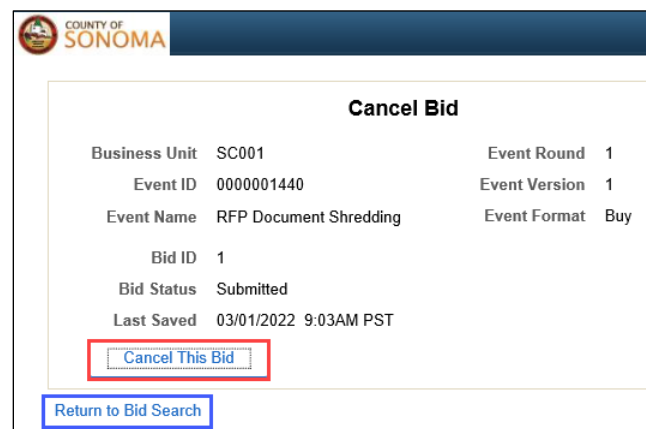

If you are sure you want to cancel the bid, select **Yes**. If you do not want to cancel, select No.

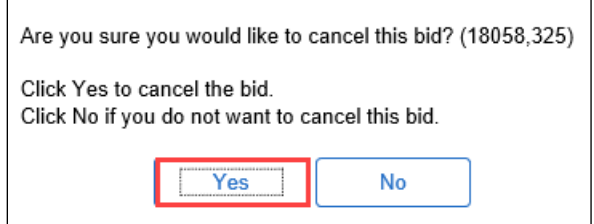

You will receive a Bid Cancellation Confirmation via email.

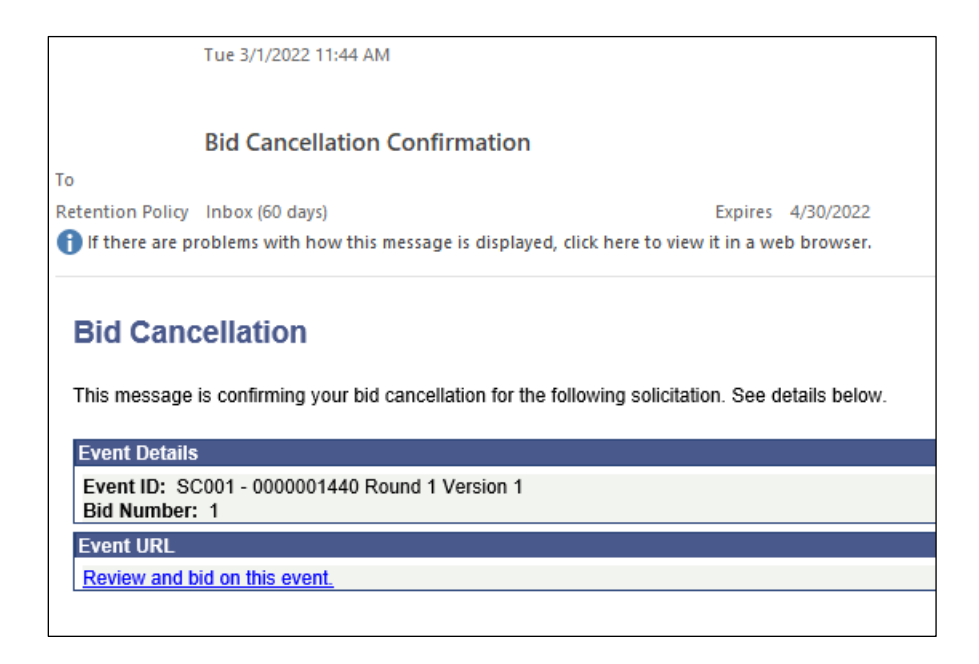